# **NetGIS Forespørgsler**

# <span id="page-0-0"></span>Indholdsfortegnelse

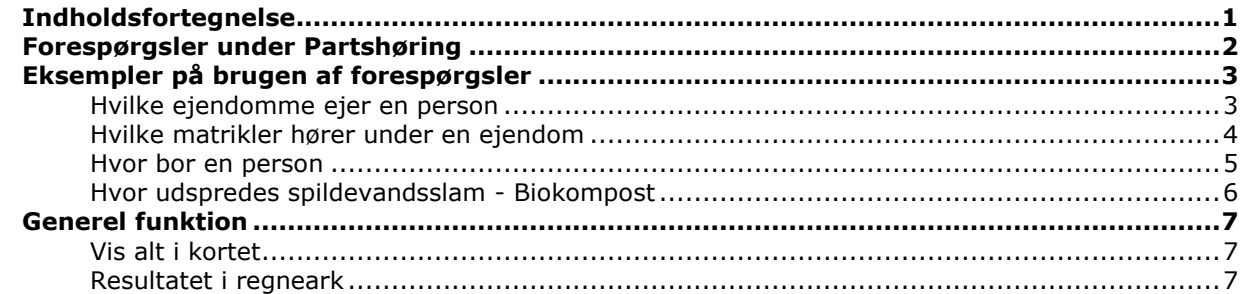

### <span id="page-1-0"></span>**Forespørgsler under Partshøring**

I menuen Partshøring ligger der en forespørgselsfunktion, der giver dig mulighed for at søge i alle temaerne på forskellige parametre.

Der er mulighed for at foretage søgninger i et tema og så få vist resultatet i kortet, printe en resultatliste eller kopiere resultatet over i et regneark til videre bearbejdning.

Nedenfor er vist forskellige eksempler.

# <span id="page-2-0"></span>**Eksempler på brugen af forespørgsler**

#### <span id="page-2-1"></span>**Hvilke ejendomme ejer en person**

Du kender ejers navn – Ole Andersen Du vælger Partshøring - Forespørgsler

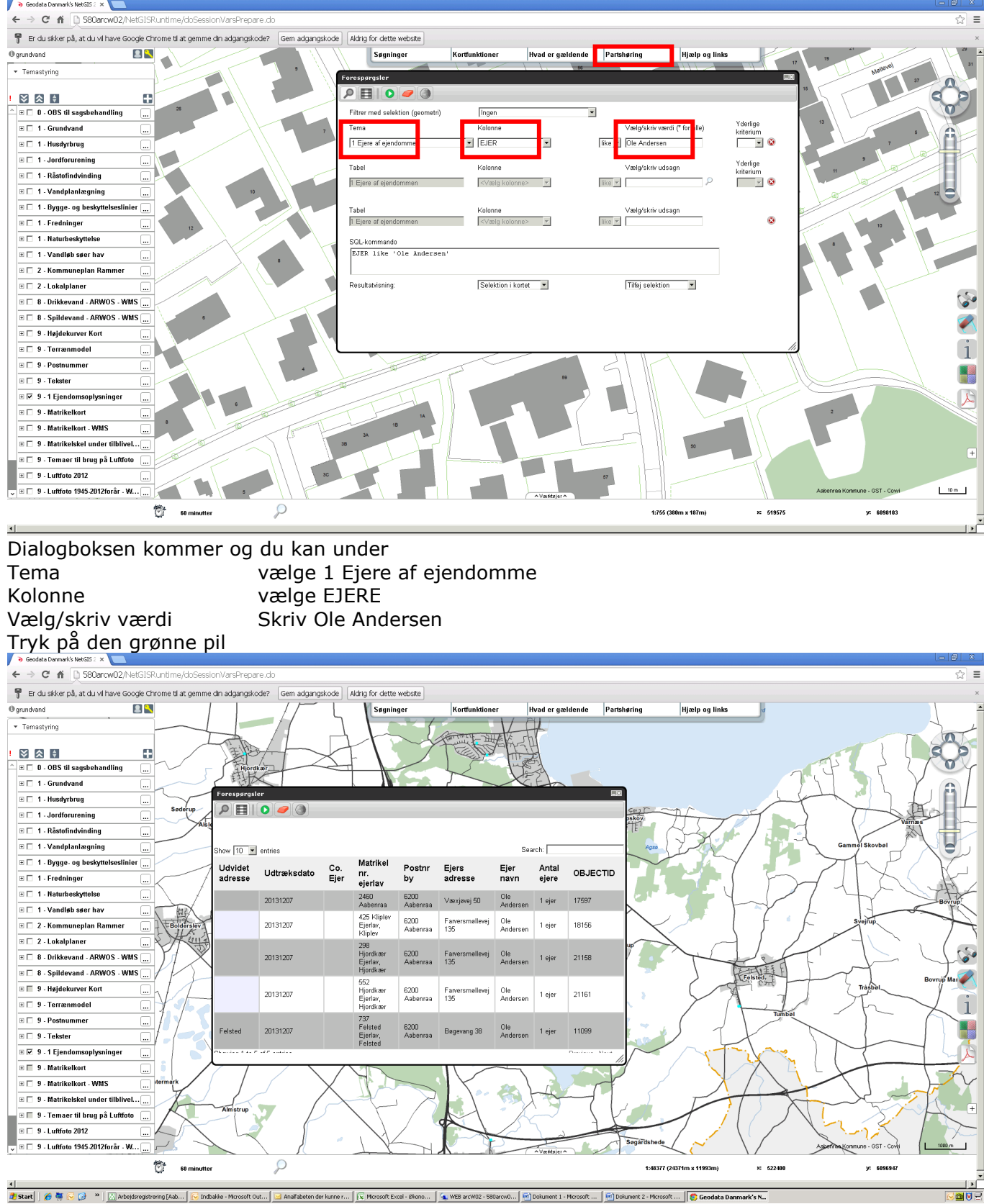

1<br>2008 – Land Latiste - ved at klikke på den enkelte ejendom i listen zoomes der i kortet kortet i latisten zoomes der i kortet

#### <span id="page-3-0"></span>**Hvilke matrikler hører under en ejendom**

Du kender ejendomsnr – 16953 Du vælger Partshøring – Forespørgsler

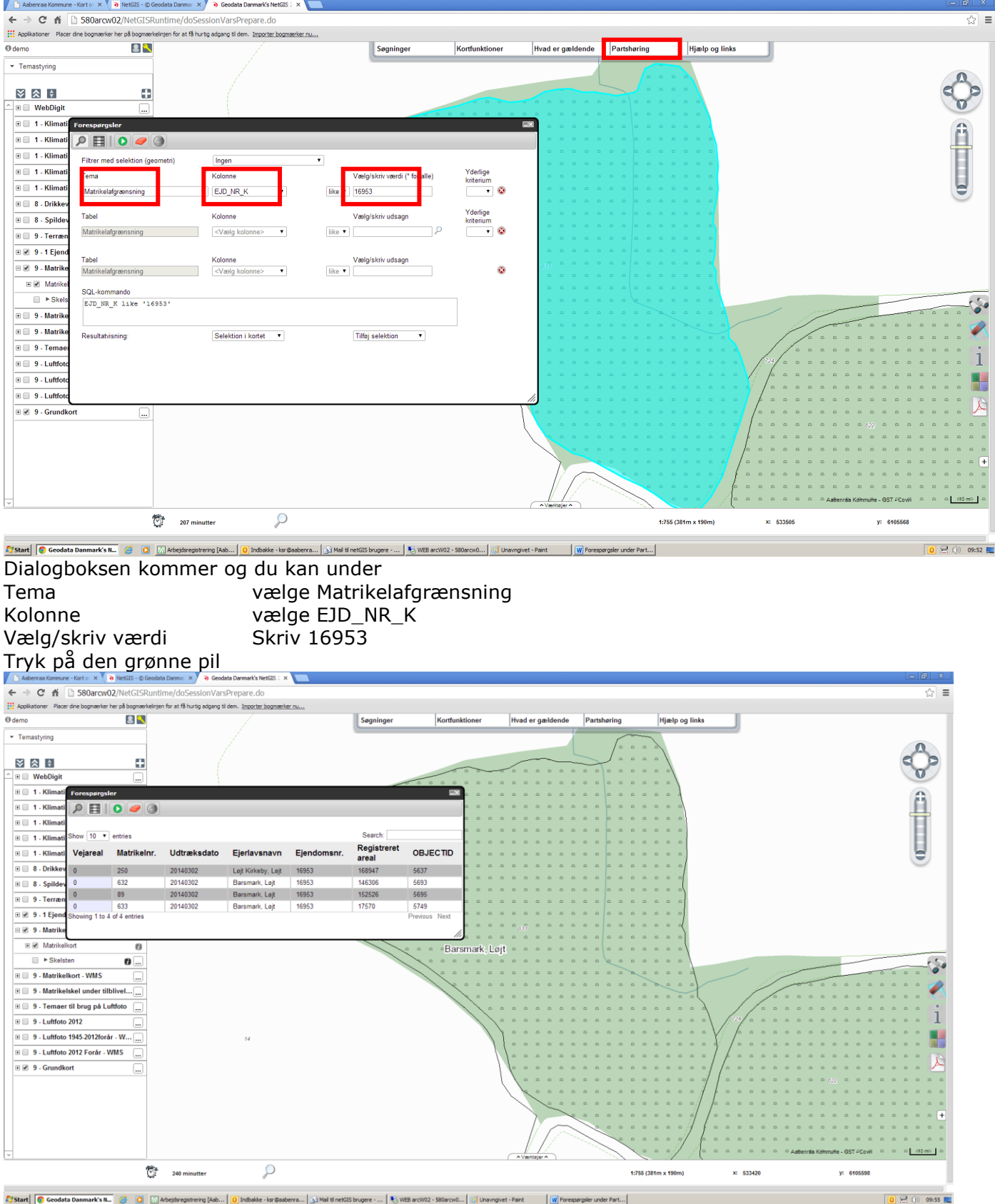

Aland **C**ondia Dammarkin, 6 0 Michigan eng Balil, <mark>O) pubale israndern.</mark> Sina directat bager ..., Sina acono-soomes der commercial in listen zoomes der i kortet kenselte matrikel i listen zoomes der i kortet

#### <span id="page-4-0"></span>**Hvor bor en person**

Du kender ejers navn – Kirsten Strandbygård Reichstein Du vælger Partshøring - Forespørgsler

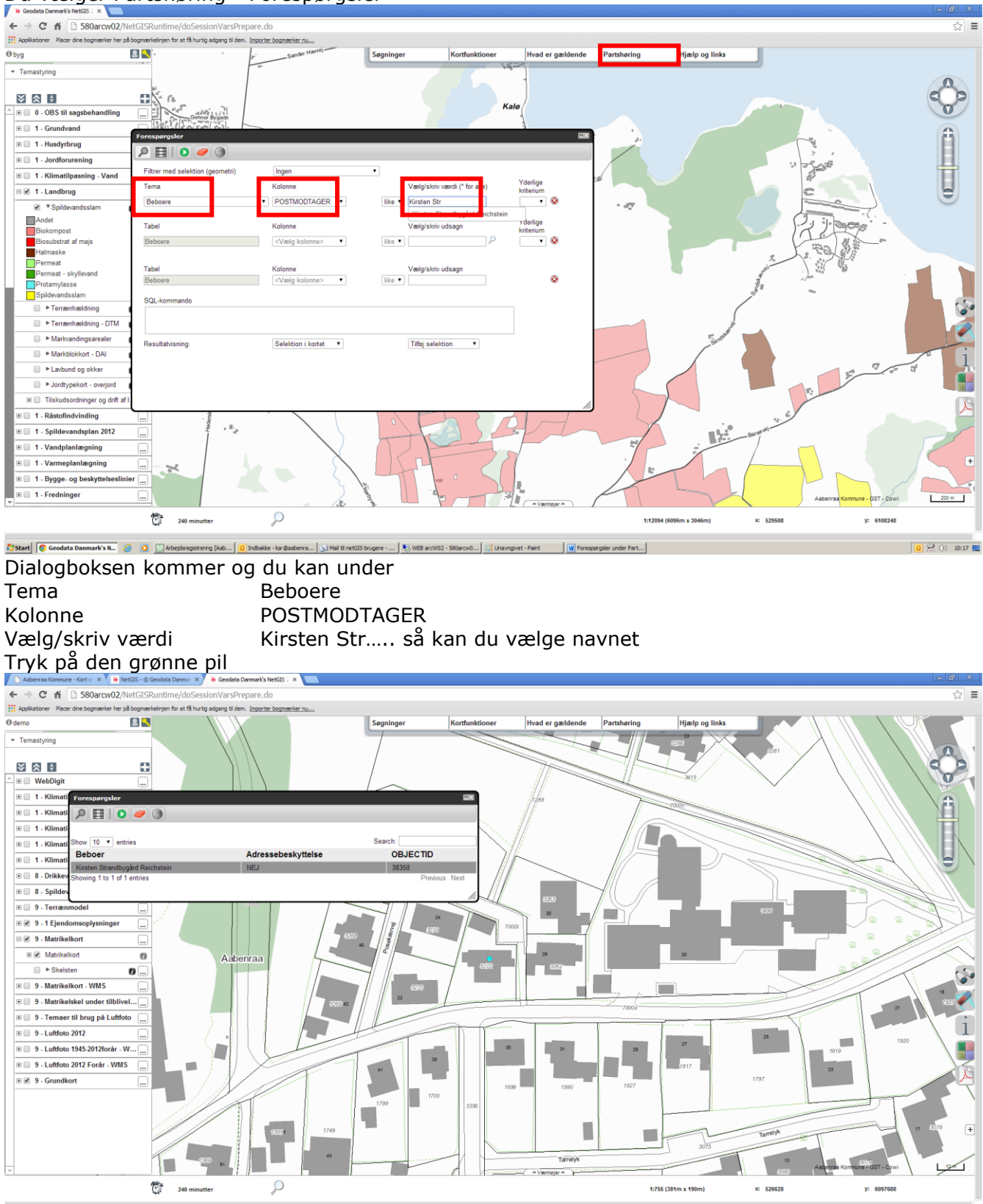

**Resultatliste - ved at klikke på navnet i listen zoomes der i kortet.** 

 $\boxed{0}$   $\boxed{?}$  (i) 10:01

#### <span id="page-5-0"></span>**Hvor udspredes spildevandsslam - Biokompost**

Du ønsker at finde marker med Biokompost Du vælger Partshøring - Forespørgsler

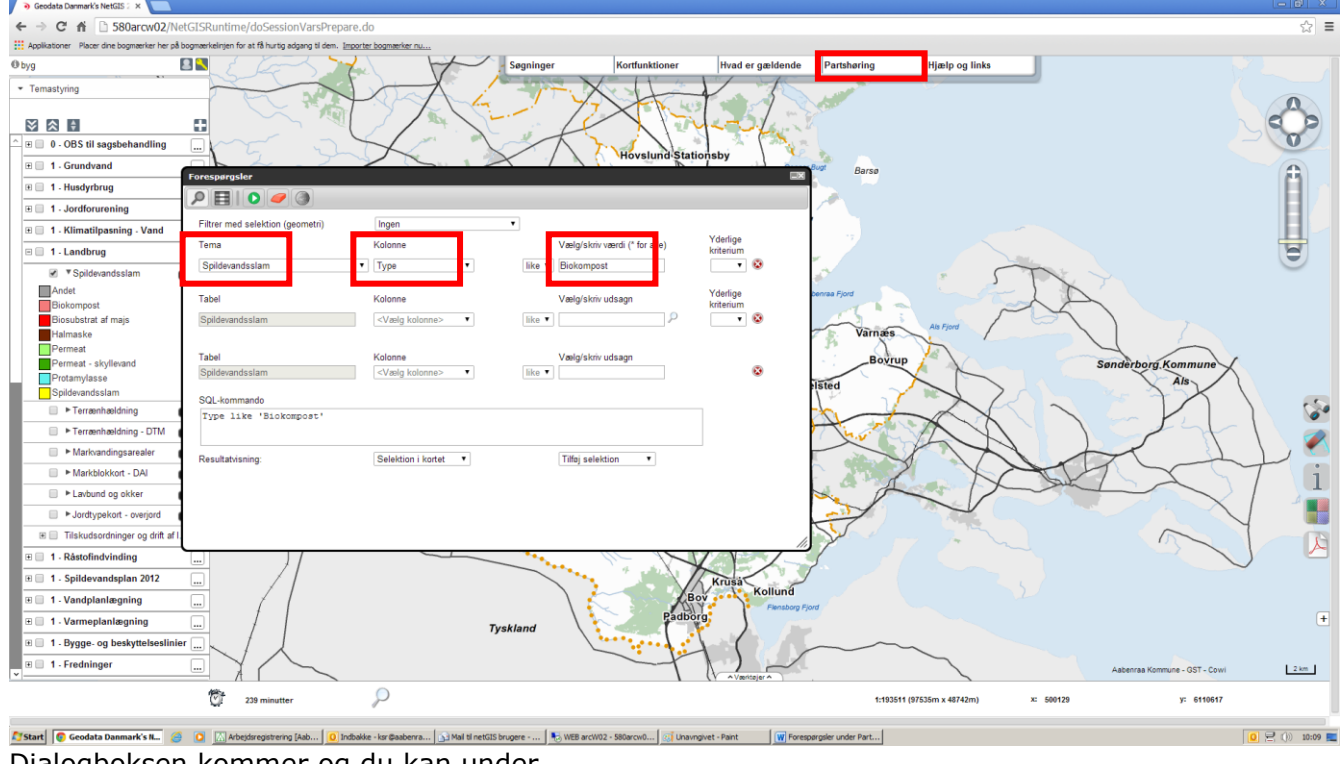

Dialogboksen kommer og du kan under Tema Spildevandsslam Kolonne Type Vælg/skriv værdi Biokompost Tryk på den grønne pil

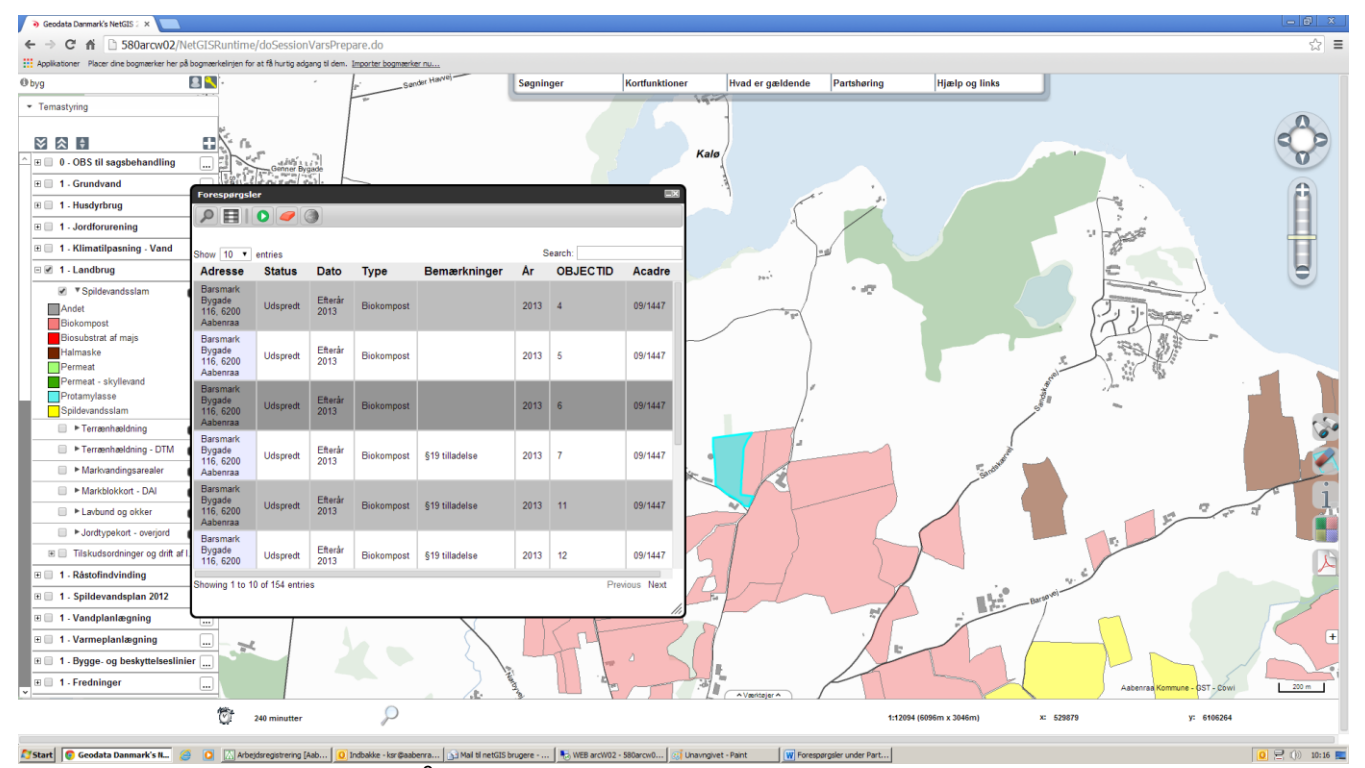

Resultatliste - ved at klikke på navnet i listen zoomes der i kortet

# <span id="page-6-0"></span>**Generel funktion**

#### <span id="page-6-1"></span>**Vis alt i kortet**

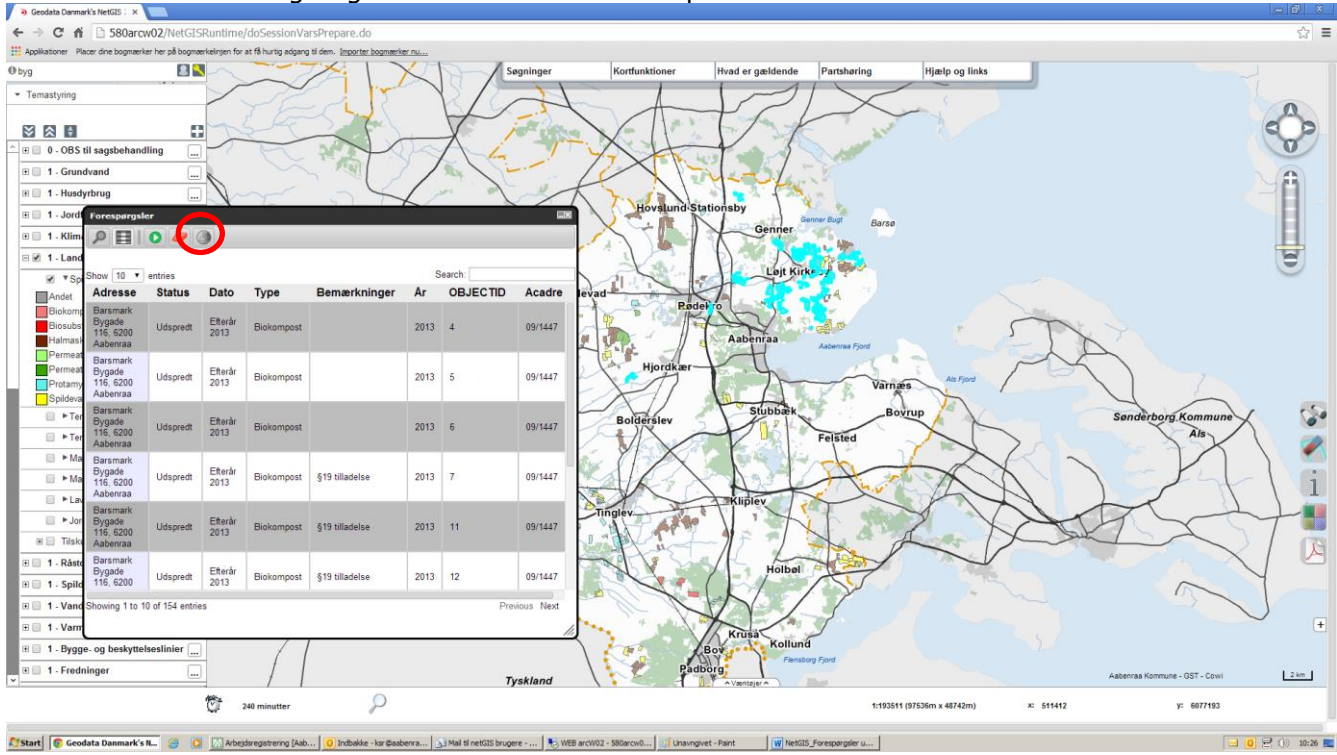

Du kan få vist alle søgninger i kortet ved at klikke på "Vis resultat i kort"

#### <span id="page-6-2"></span>**Resultatet i regneark**

Du kan ved at markere resultatet under Søgeresultater kan man for neden vælge "CSV" og få lavet en fil der kan åbnes i et regneark.

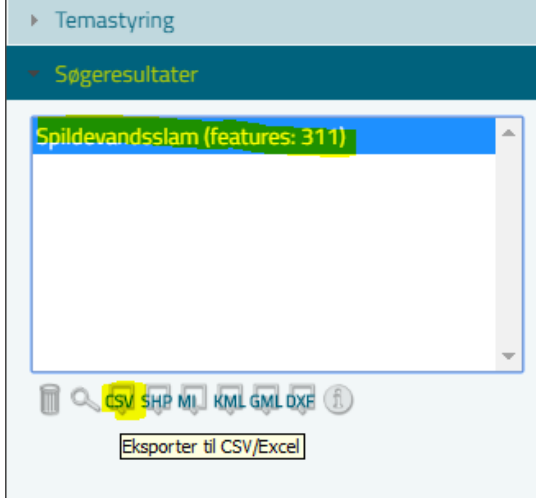